# **IlmuKomputer.Co**

Heatlah limu dengan menuliskannya

# **Monitoring wifi dengan**

# **inSSIDer**

# **dari client**

#### **Arse Irawhan Ardhitia**

*Irawhan@gmail.com http://Arseirawhan.blogspot.com/*

#### *Lisensi Dokumen:*

*Copyright©2003-2007IlmuKomputer.Com Seluruh dokumen di IlmuKomputer.Com dapat digunakan, dimodifikasi dan disebarkansecarabebasuntuktujuanbukankomersial(nonprofit),dengansyarat tidakmenghapus ataumerubahatributpenulisdanpernyataancopyrightyang disertakandalamsetiapdokumen.Tidakdiperbolehkan melakukanpenulisanulang, kecualimendapatkanijinterlebihdahuludariIlmuKomputer.Com.*

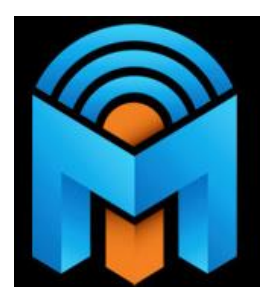

**InSSIDer** adalah seoftware yang digunakan untuk memindai atau mengetahui sebuah jaringan wifi dari computer/laptop. Inssider digunakan untuk melacak sinyal wifi dari waktu ke waktu, security, chanel dan mac address.

inSSIDer adalah aplikasi GRATIS, open-source Wi-Fi scanning software. Namun Anda ingin tahu lebih banyak.ini adalah fitur yang membuat inssider special :

Kompatibel dengan Windows XP, Vista , windows 7 dan windows 8 (32 dan 64-

bit).

Cara instalasi

Instalasi software ini tidak sulit karena instalsi softwarenya seperti softeware aplikasi lainnya. Berikut cara instalsi insider :

1. Klik software apklikasinya, maka akan muncul jendala instalsi dan kemudian klik next

### **IlmuKomputer.Com**

Heatlah linu dengan menuliskannya

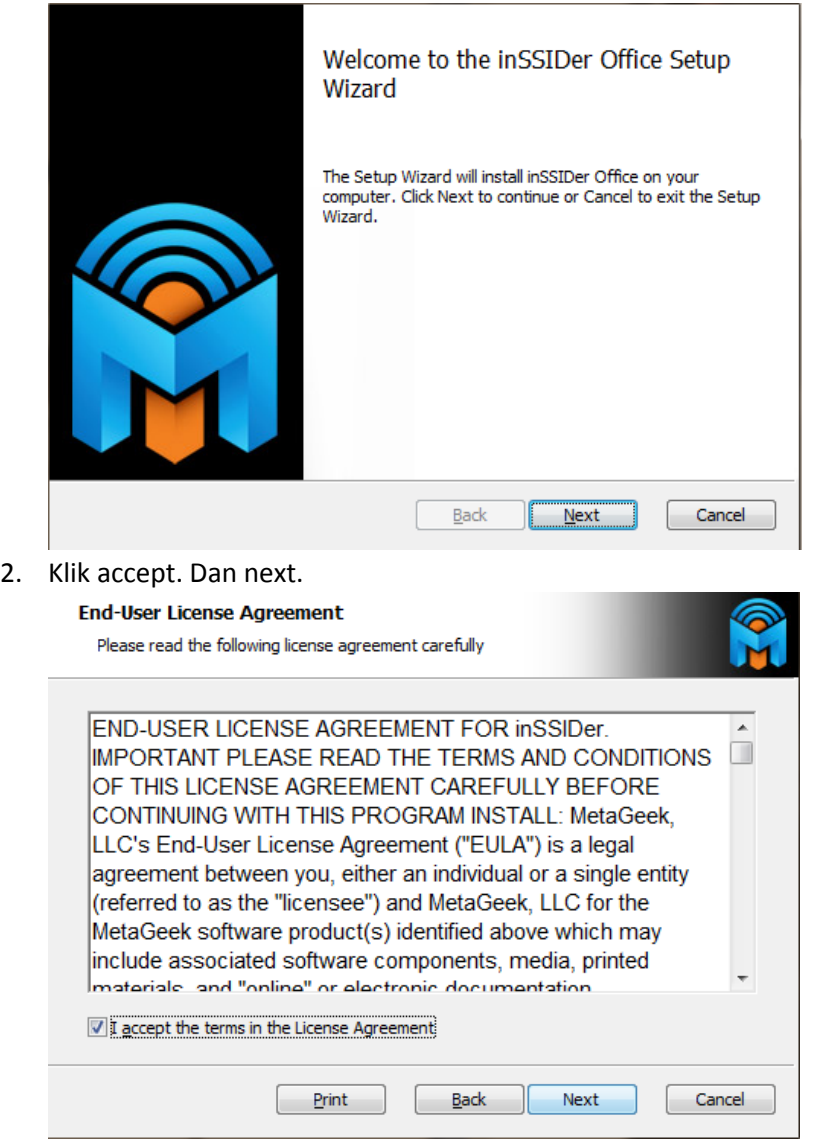

3. Kemudian pilih tempat untuk instalasi aplikasi. Jika ingin diletakkan ke disk lain maka klik browser dan pilih disk yang di inginkan. Jika ingin tetap di disk C klik next.

## **IlmuKomputer.Com**

i,

Heatlah linu dengan menuliskannya

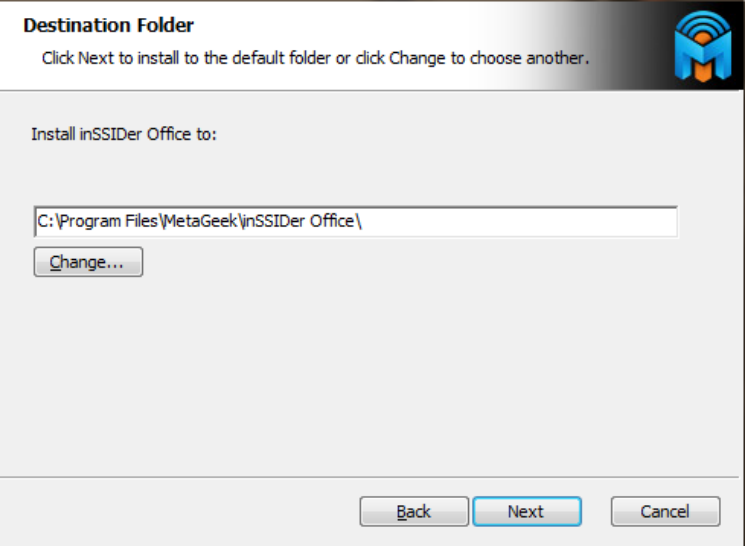

4. Kemudian pilih salah satu jendela user untuk menentukan user yang akan di instali.

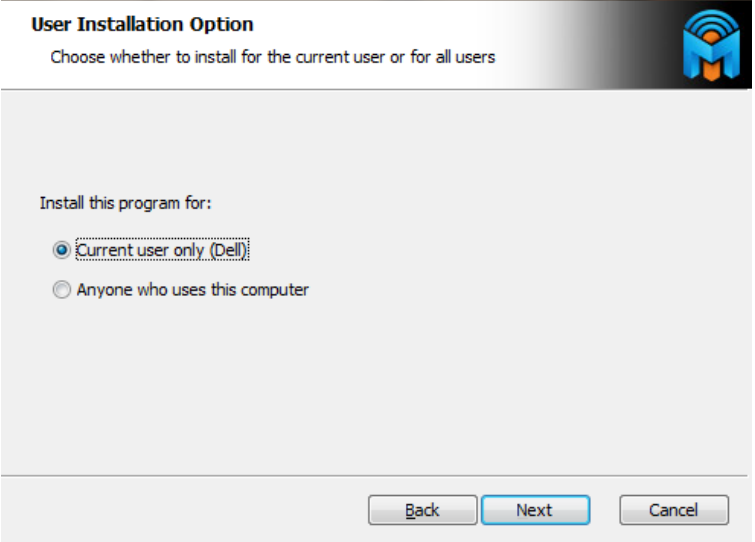

5. Beti tanda centang pada kolom sebelah $\rightarrow$  centang yes,i am willing to paticipate (Recomended).

### **IlmuKomputer.Co**

Heatlah linu dengan menuliskannya

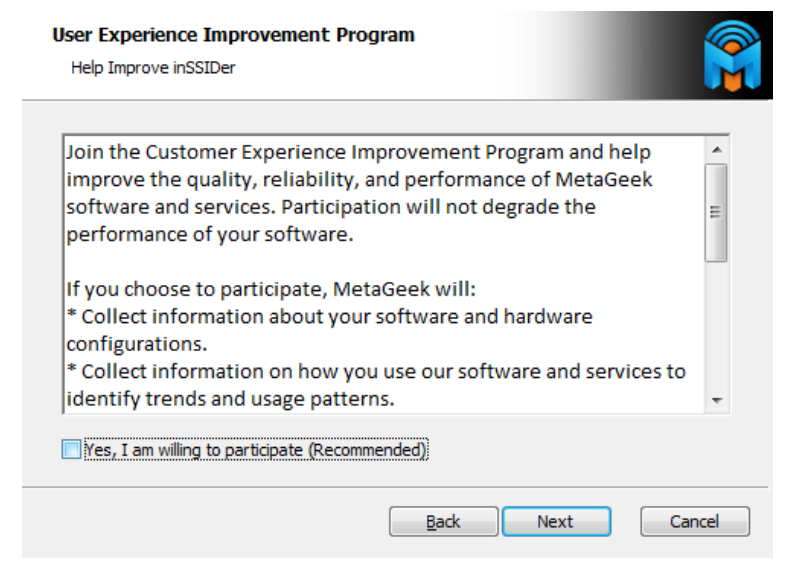

6. Kemudian pilih install dan tunggu sampai proses instalasi selesai.

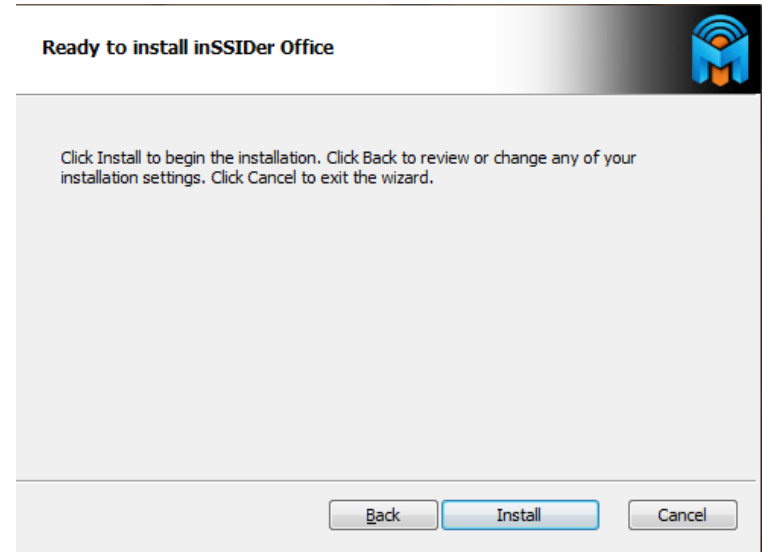

7. Instalasi sudah selesai → klik Finish

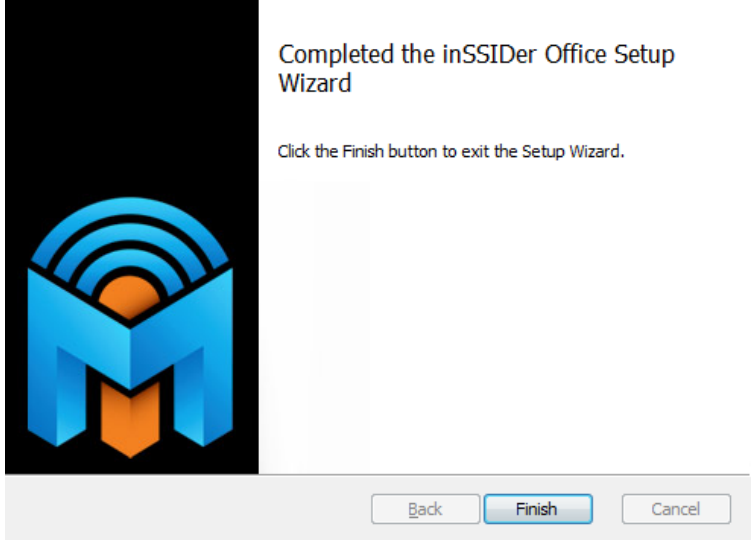

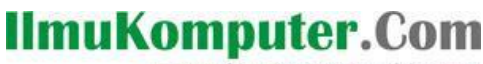

reatlan iinu dengan menuliskannya

Hasil dari InSSIDer

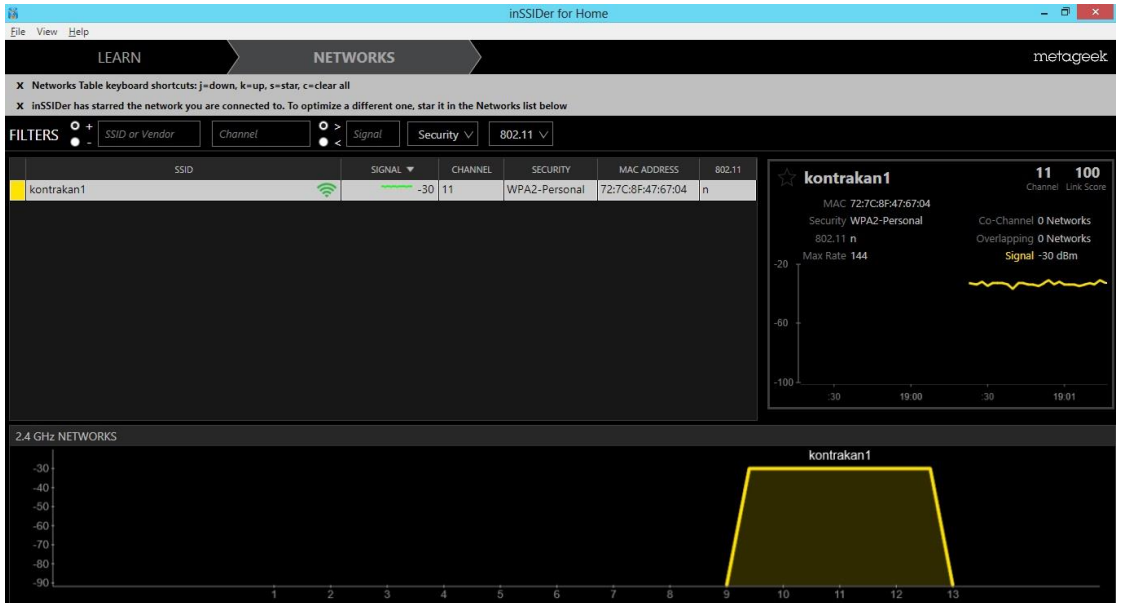

Dari gambar di atas menampilkan jaringan wifi kontrakan1 dengan signal – 30, chanel 11, security WPA-2 PERSONAL dan Tampilan Mac Addressnya.